## **E-ARCHIVUM**

**HASZNÁLATI ÚTMUTATÓ** 

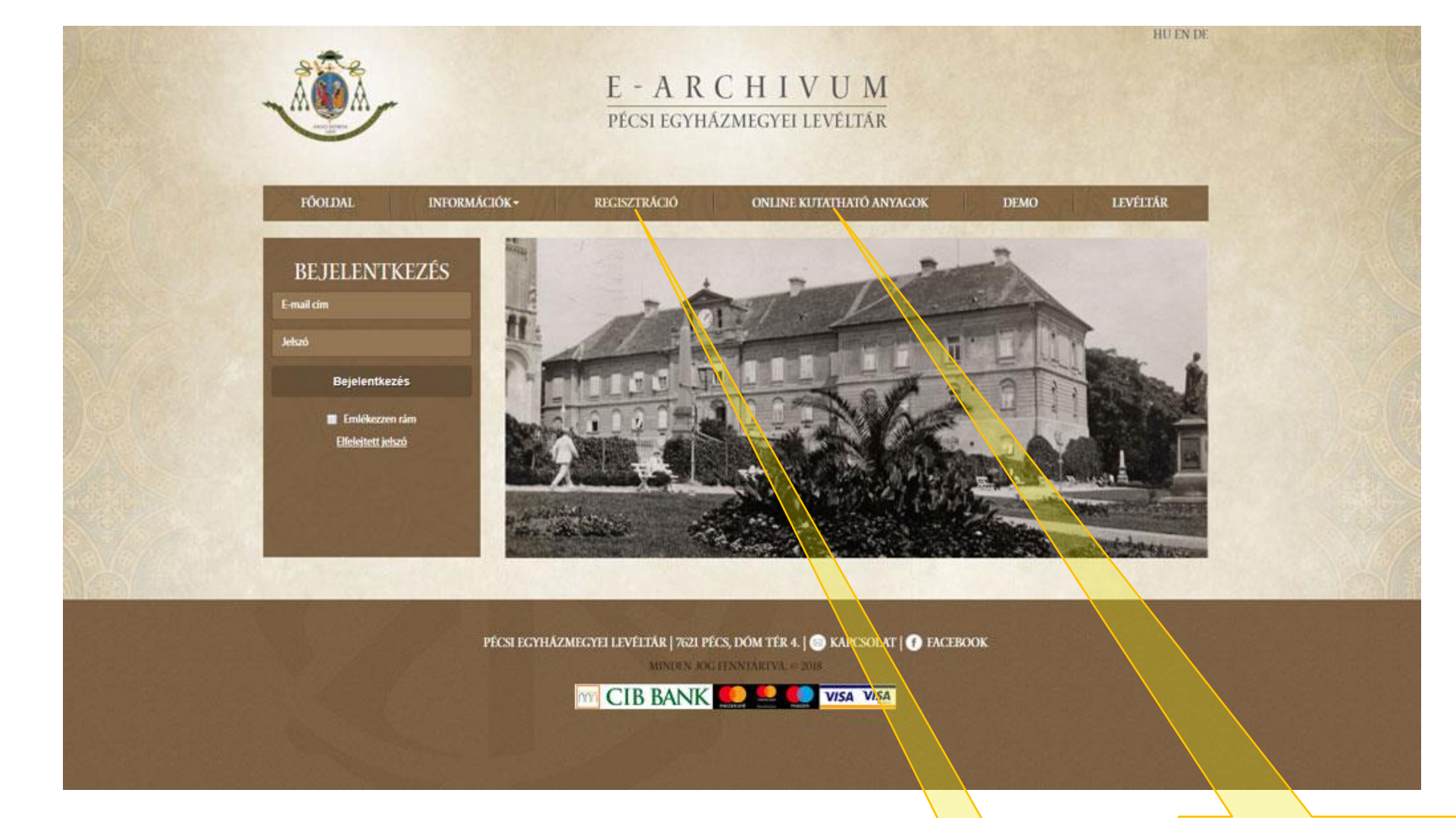

**1. lépés: kérjük, hogy regisztráció előtt tájékozódjanak az e-archivumban elérhető anyagokról itt: [ONLINE KUTATHATÓ ANYAGOK](https://archivum.pecsiegyhazmegye.hu/e-archivum/online-kutathato-anyagok)**

**2. lépés: miután tájékozódott az online kutatható anyagokról, kérjük, hogy a REGISZTRÁCIÓ menüpontra kattintva töltse ki a regisztrációs adatlapot.**

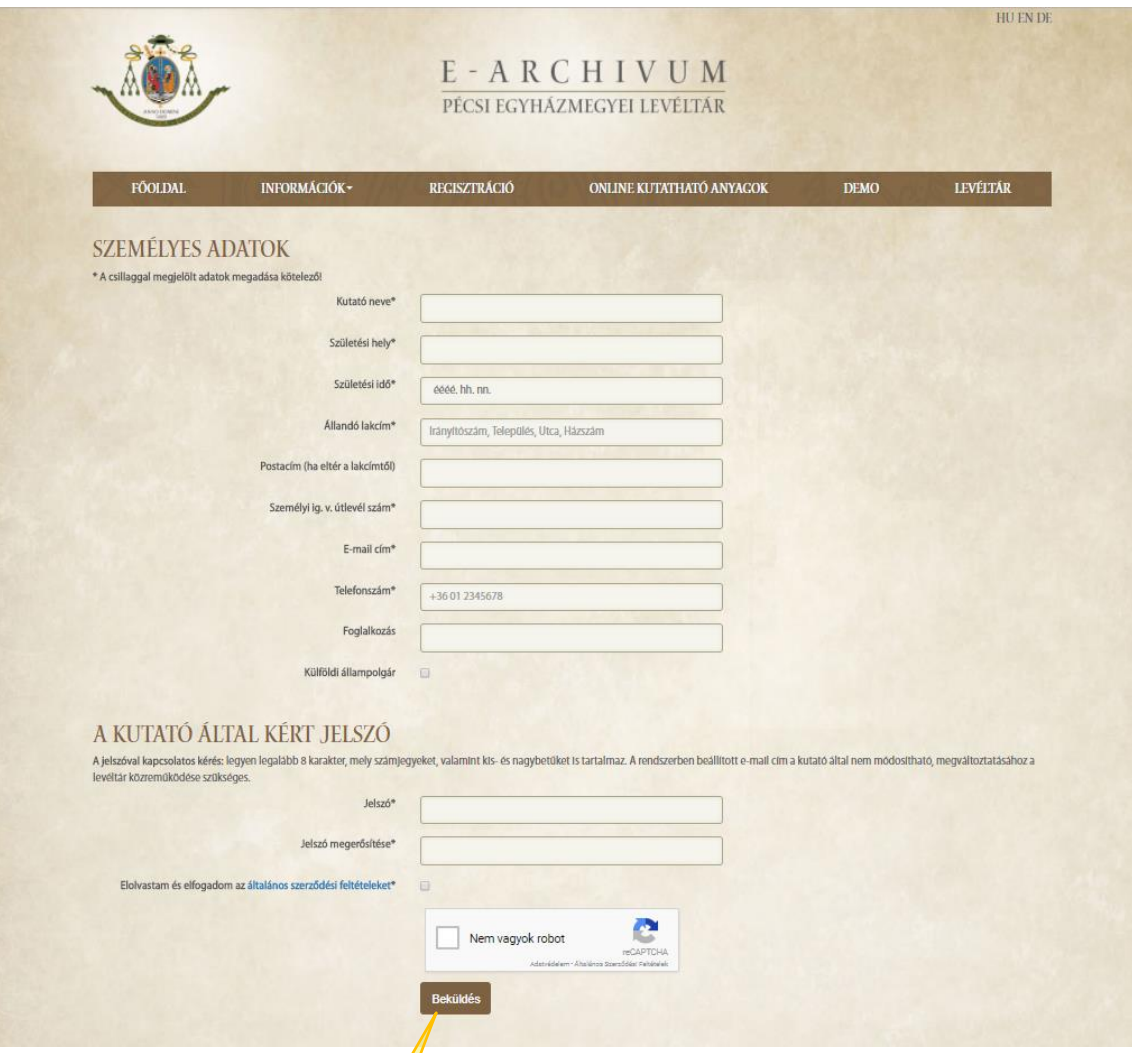

**3. lépés: kérjük, töltse ki a személyes adatokat. Ezt követően adja meg a jelszavát a megadott feltételek szerint (minimum 8**  karakter, amely tartalmazzon számjegyet, valamint kis- és nagybetűt is). Ezután olvassa el, majd pipálja ki az általános szerződési feltételek és a "CAPTCHA" (ez egy automatikus teszt, ami megkülönbözteti az emberi felhasználót a **számítógéptől) jelölőnégyzetét, majd a BEKÜLDÉS gombra kattintva küldje be az adatlapot.**

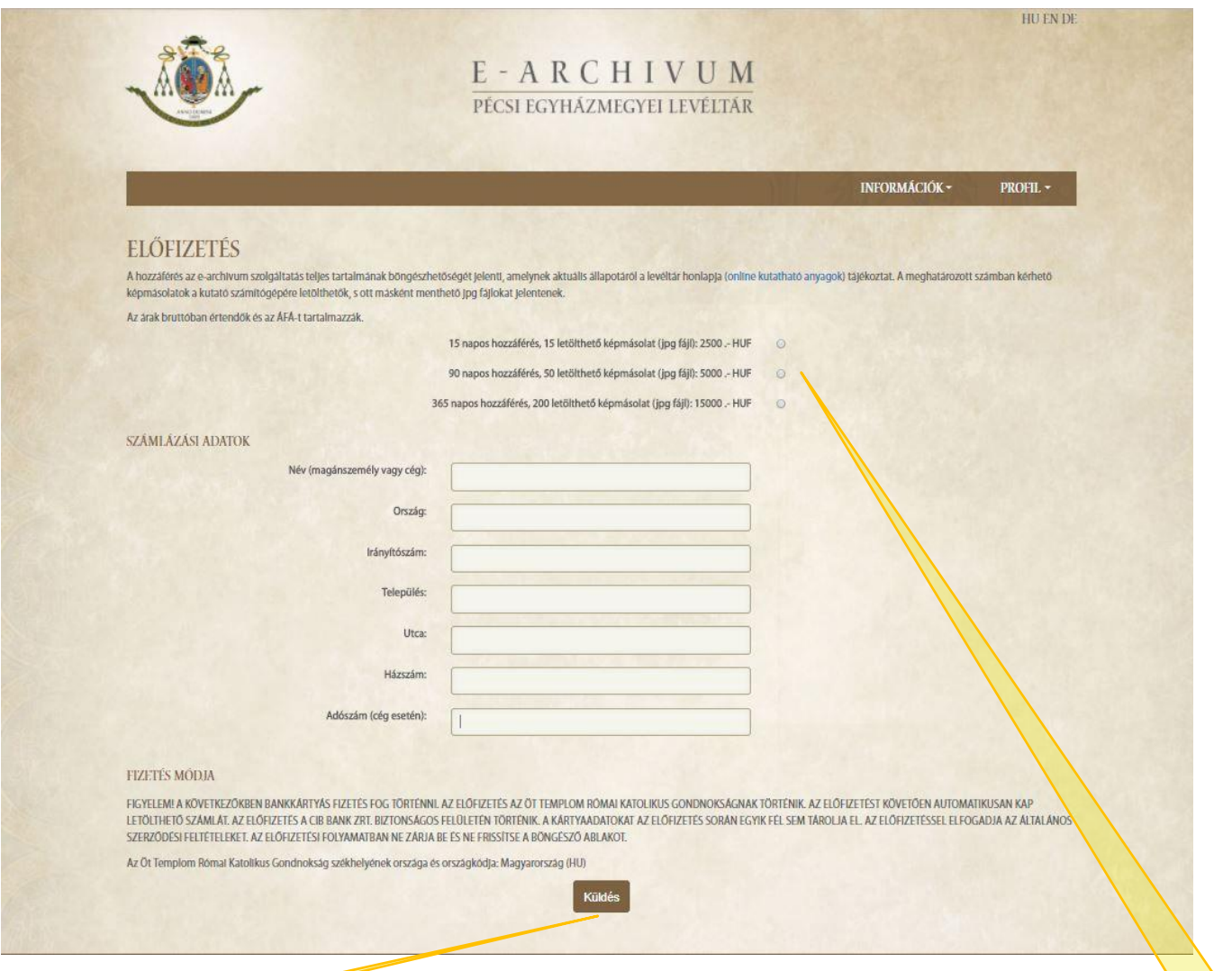

**4. lépés: a regisztrációt követően megjelenik az előfizetés felülete. Kérjük, jelölje be az előfizetés időtartamát (15 nap, 90 nap, 1 év). Ezután töltse ki a számlázási adatokat (az adószámot csak cég esetén szükséges megadni), majd a KÜLDÉS gombra kattintva átkerül a banki fizető felületre.**

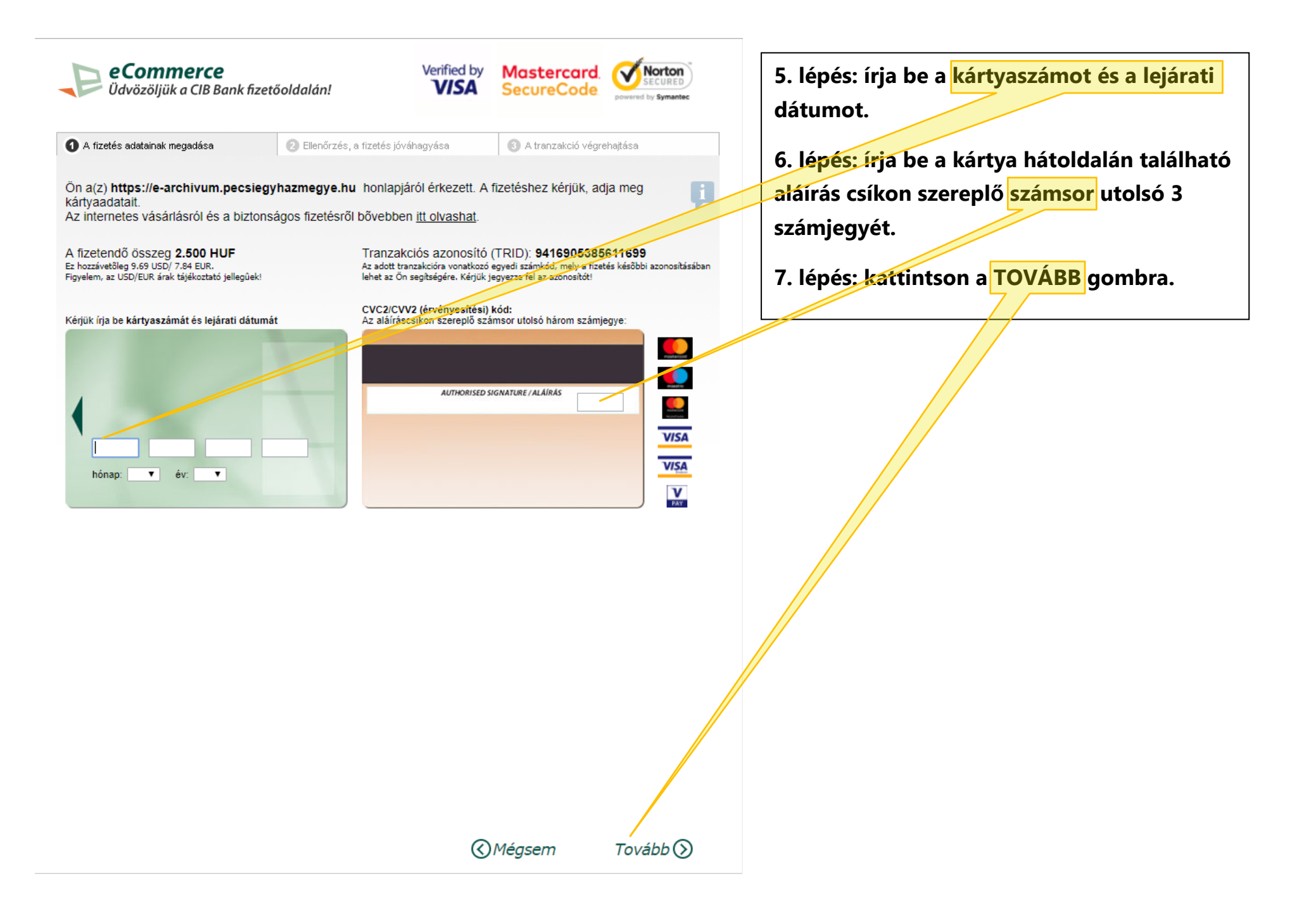

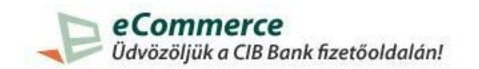

A fizetés adatainak megadása

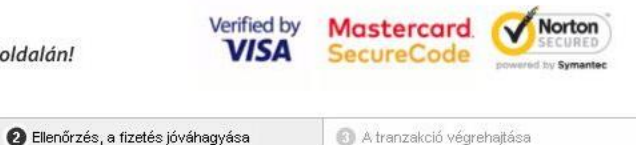

A fizetés jóváhagyása előtt kérjük ellenőrizze a megadott adatokat!

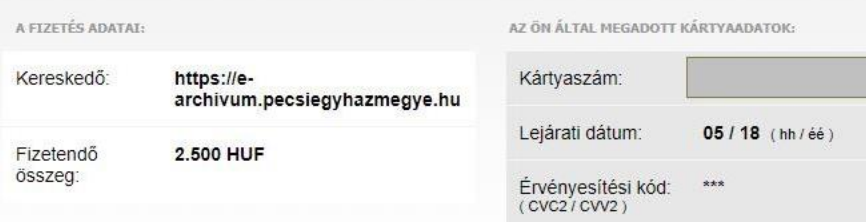

A fizetés gombra kattintva megkezdjük a tranzakciót.

*<u>©Vissza*</u>

 $Fizetés$  $()$ 

A kártyás vásárlásról és a biztonságos fizetésről itt olvashat.

8. lépés: kattintson a FIZETÉS gombra.

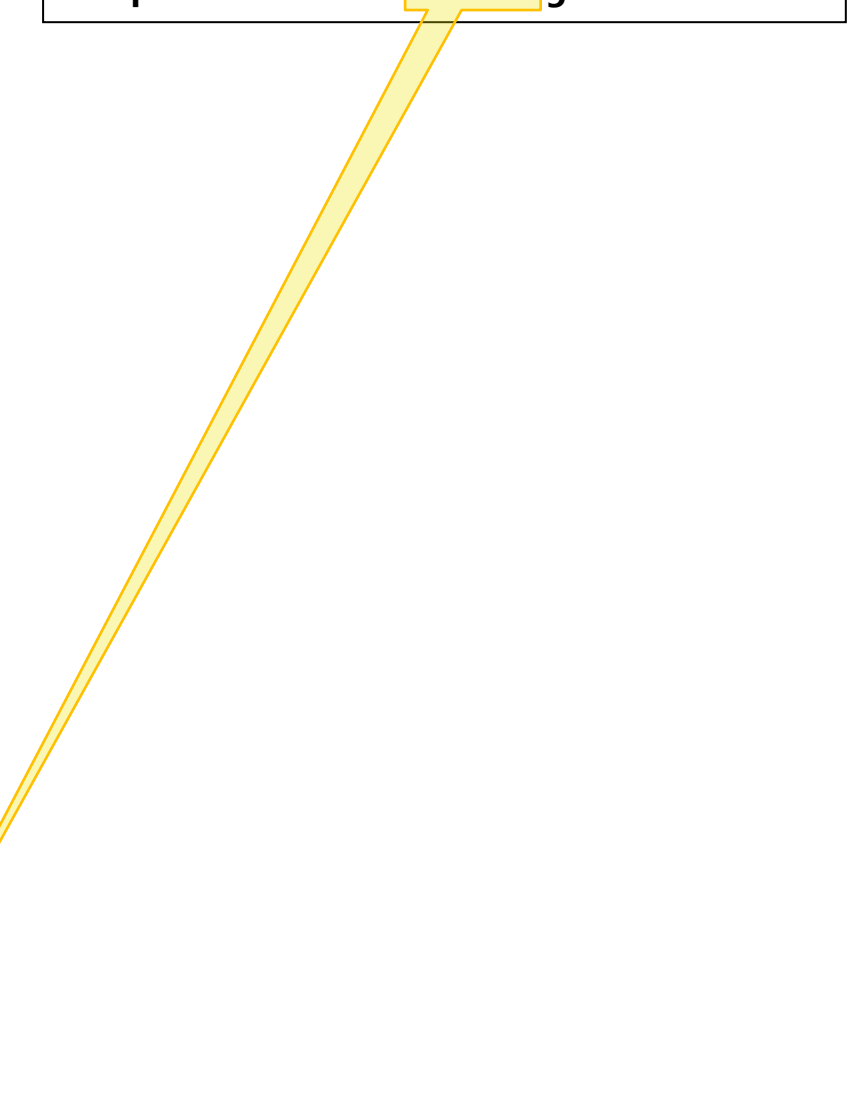

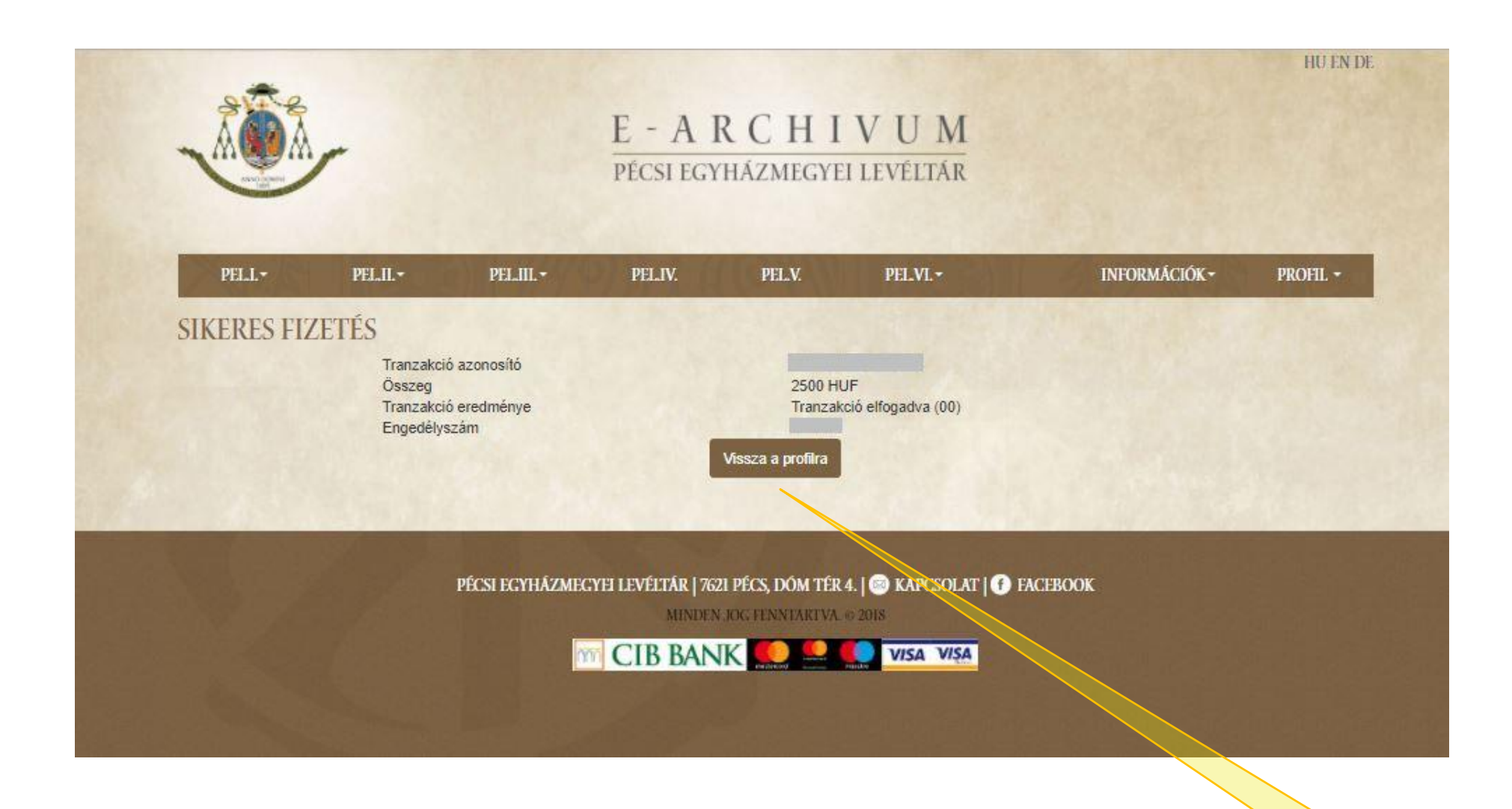

**9. lépés: a fizetés banki feldolgozását követően visszakerül a felhasználói profil oldalra. Itt kattintson a VISSZA A PROFILRA gombra, ezzel egyidejűleg a felső barna sávban megjelennek az elérhető fondcsoportok (PEL.I−VI.). Elektronikus számláját az előfizetést visszaigazoló e-mail-ben kapja meg.**

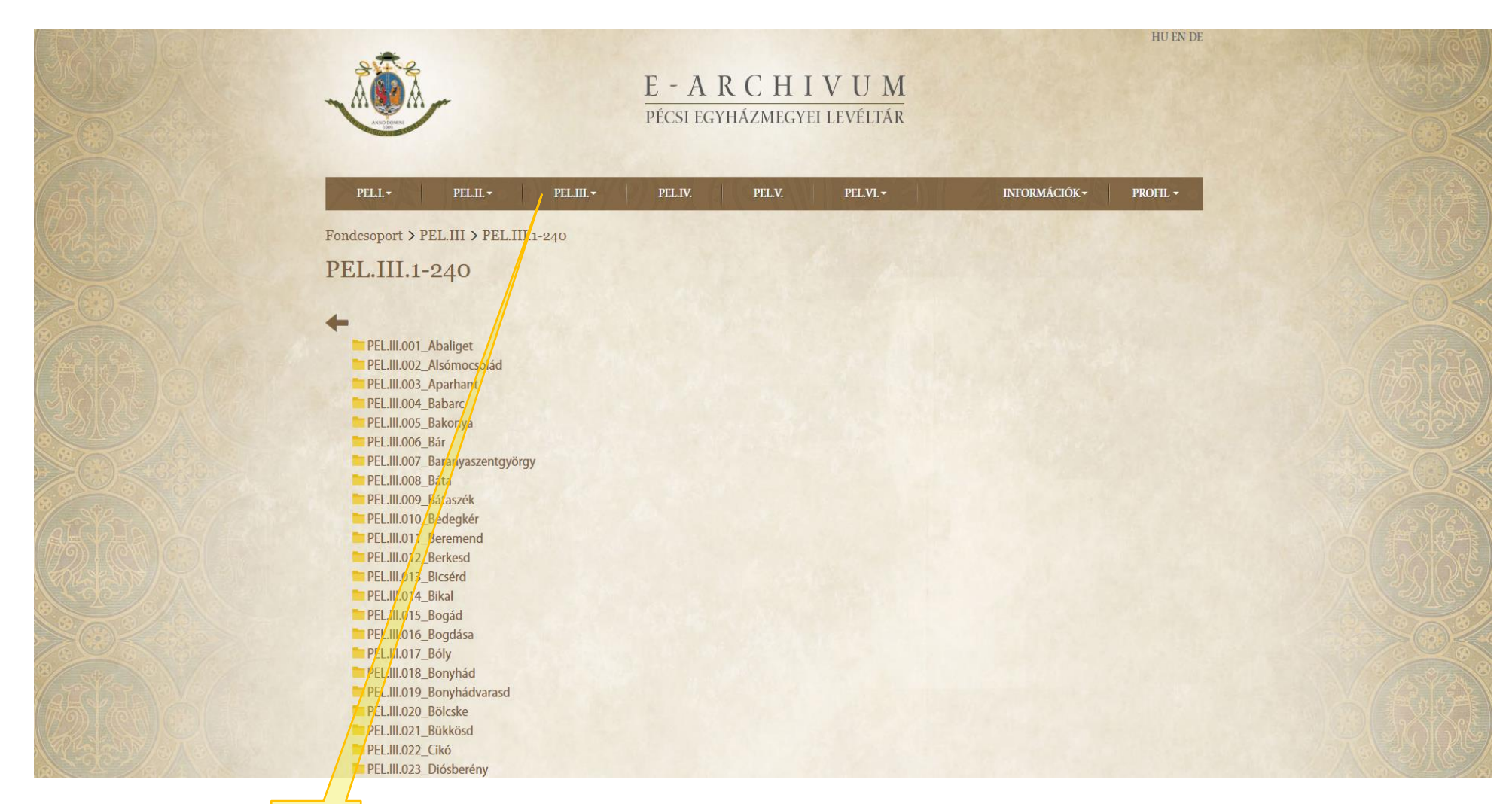

**Példa: ha megnyitja a PEL.III. fondcsoportot, akkor itt találja a Pécsi Egyházmegye plébániáinak anyakönyveit és egyéb köteteit (pl. historia domus).**

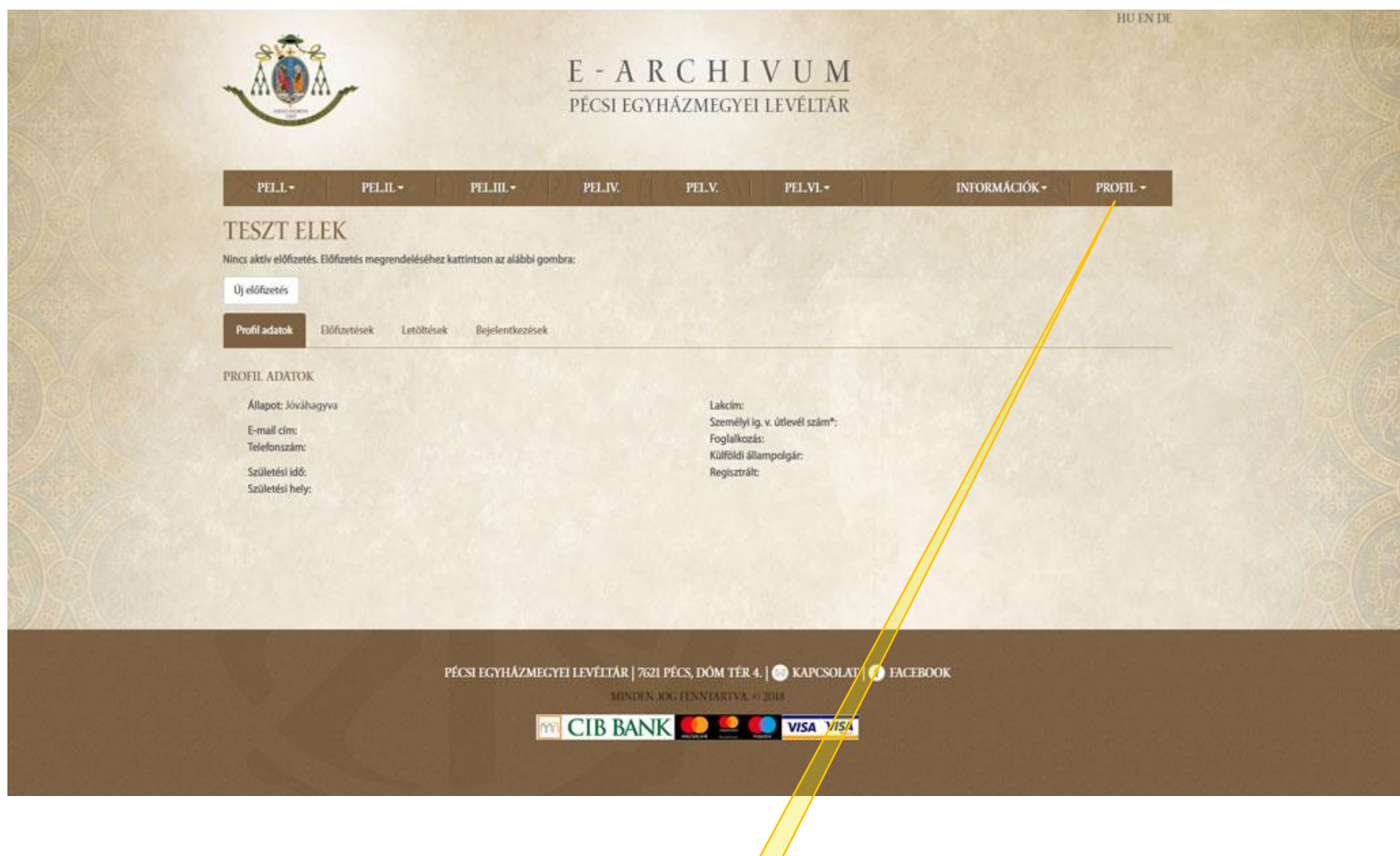

**10. lépés: a munka befejeztével ne felejtsen el kijelentkezni a PROFIL menüben található KIJELENTKEZÉS gombbal.**

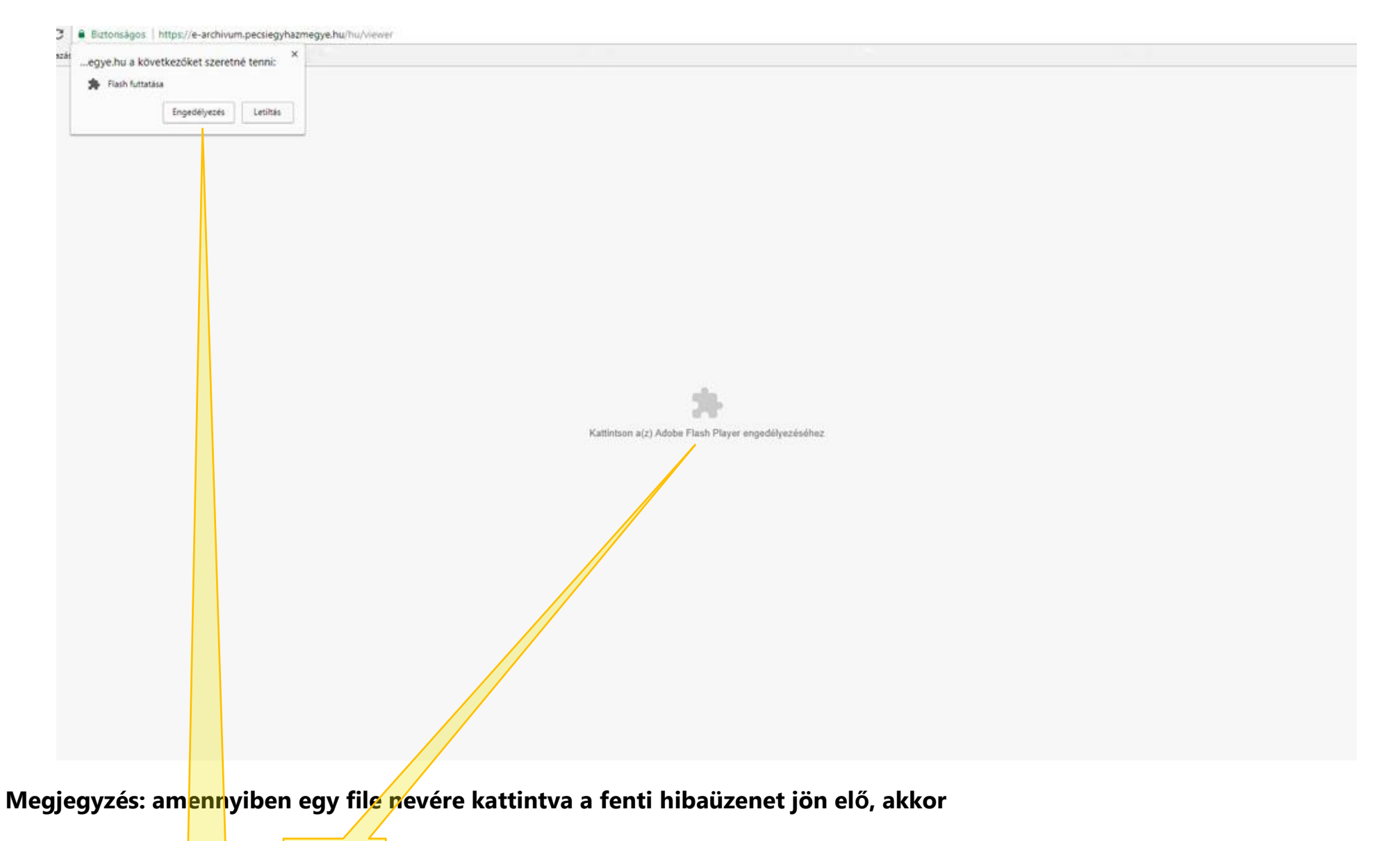

- **1. kattintson a kép közepén megjelenő szövegre, azután**
- **2. engedélyezze a bal felső sarokban megjelenő Flash alkalmazást.**

## **TARTALMAS IDŐTÖLTÉST ÉS EREDMÉNYES KUTATÁST KÍVÁNUNK!**